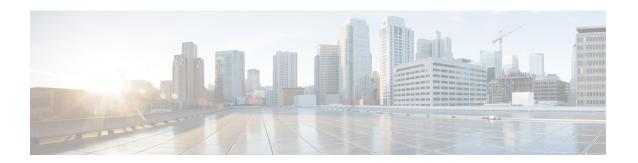

## **Phone Security Profile Setup**

This chapter provides information about security profile setup.

- About Phone Security Profile Setup, on page 1
- Phone Security Profile Setup Tips, on page 1
- Find Phone Security Profile, on page 2
- Set Up Phone Security Profile, on page 3
- Phone Security Profile Settings, on page 4
- Apply Phone Security Profile, on page 12
- Synchronize Phone Security Profile with Phones, on page 13
- Delete Phone Security Profile, on page 14
- Find Phones with Phone Security Profiles, on page 14
- Where to Find More Information About Security Profiles, on page 15

## **About Phone Security Profile Setup**

Unified Communications Manager Administration groups security-related settings for a phone type and protocol into security profiles to allow you to assign a single security profile to multiple phones. Security-related settings include device security mode, digest authentication, and some CAPF settings. You apply the configured settings to a phone when you choose the security profile in the Phone Configuration window.

Installing Unified Communications Manager provides a set of predefined, nonsecure security profiles for auto-registration. To enable security features for a phone, you must configure a new security profile for the device type and protocol and apply it to the phone.

Only the security features that the selected device and protocol support display in the security profile settings window.

# **Phone Security Profile Setup Tips**

Consider the following information when you configure phone security profiles in Unified Communications Manager Administration:

- When you configure phones, you must select a security profile in the Phone Configuration window. If the device does not support security, apply the nonsecure profile.
- You cannot delete or change predefined, nonsecure profiles.

- You cannot delete a security profile that is currently assigned to a device.
- If you change the settings in a security profile that is already assigned to a phone, the reconfigured settings apply to all phones that are assigned that profile.
- You can rename security files that are assigned to devices. The phones that are assigned the old profile name and settings assume the new profile name and settings.
- The CAPF settings in the Phone Security Profile, authentication mode and key size, also display in the Phone Configuration window. You must configure CAPF settings for certificate operations that involve manufacture-installed certificates (MICs) or locally significant certificates (LSCs). You can update these fields directly in the Phone Configuration window.
  - If you update the CAPF settings in the security profile, the settings get updated in the Phone Configuration window.
  - If you update the CAPF settings in the Phone Configuration window and a matching profile is found, Unified Communications Manager applies the matching profile to the phone.
  - If you update the CAPF settings in the Phone Configuration window, and no matching profile is found, Unified Communications Manager creates a new profile and applies the new profile to the phone.
- If you configured the device security mode prior to a Unified Communications Manager 5.0 or later upgrade, Unified Communications Manager creates a profile that is based on the model and protocol and applies the profile to the device.
- Cisco recommends using manufacturer-installed certificates (MICs) for LSC installation only. Cisco supports LSCs to authenticate the TLS connection with Unified Communications Manager. Because MIC root certificates can be compromised, customers who configure phones to use MICs for TLS authentication or for any other purpose do so at their own risk. Cisco assumes no liability if MICs are compromised.
- Cisco recommends upgrading the Cisco IP Phones to use LSCs for TLS connection to Unified Communications Manager and removing MIC root certificates from the CallManager trust store to avoid possible future compatibility issues.

#### **Related Topics**

Certificates

# **Find Phone Security Profile**

To find a phone security profile, perform the following procedure:

#### **Procedure**

Step 1 In Unified Communications Manager Administration, choose System > Security Profile > Phone Security Profile.

The **Find and List Phone Security Profile** window displays. Records from an active (prior) query may also display in the window.

**Step 2** To find all records in the database, ensure the dialog box is empty; go to Step 3, on page 3.

To filter or search records

Note

- a) From the first drop-down list box, choose a search parameter.
- b) From the second drop-down list box, choose a search pattern.
- c) Specify the appropriate search text, if applicable.

To add additional search criteria, click the + button. When you add criteria, the system searches for a record that matches all criteria that you specify. To remove criteria, click the – button to remove the last added criterion or click the **Clear Filter** button to remove all added search criteria.

### Step 3 Click Find.

All matching records display. You can change the number of items that display on each page by choosing a different value from the Rows per Page drop-down list box.

**Step 4** From the list of records that display, click the link for the record that you want to view.

**Note** To reverse the sort order, click the up or down arrow, if available, in the list header.

The window displays the item that you choose.

#### **Related Topics**

Where to Find More Information About Security Profiles, on page 15

## **Set Up Phone Security Profile**

To add, update, or copy a security profile, perform the following procedure:

#### **Procedure**

- Step 1 In Unified Communications Manager Administration, choose System > Security Profile > Phone Security Profile.
- **Step 2** Perform one of the following tasks:
  - a) To add a new profile, click **Add New** in the **Find** window and continue with Phone Security Profile Setup, on page 1.
  - b) To copy an existing security profile, locate the appropriate profile, click the **Copy** button next to the security profile that you want to copy, and continue with Phone Security Profile Setup, on page 1.
  - c) To update an existing profile, locate the appropriate security profile and continue with Phone Security Profile Setup, on page 1.

When you click **Add New**, the configuration window displays with the default settings for each field. When you click **Copy**, the configuration window displays with the copied settings.

Step 3 Enter the appropriate settings as described in Table 1: Security Profile for Phone That Is Running SCCP, on page 4 for phones that are running SCCP or Table 2: Security Profile for Phone That Is Running SIP, on page 9 for phones that are running SIP.

## Step 4 Click Save.

#### What to do next

After you create the security profile, apply it to the phone, as described in the Apply Phone Security Profile, on page 12.

If you configured digest authentication in the phone security profile for a phone that is running SIP, you must configure the digest credentials in the End User Configuration window. You then must associate the user with the phone by using the Digest User setting in the Phone Configuration window.

## **Related Topics**

Find Phone Security Profile, on page 2 Where to Find More Information About Security Profiles, on page 15

# **Phone Security Profile Settings**

The following table describes the settings for the security profile for the phone that is running SCCP. Only settings that the selected phone type and protocol support display.

Table 1: Security Profile for Phone That Is Running SCCP

| Setting     | Description                                                                                                    |
|-------------|----------------------------------------------------------------------------------------------------|
| Name        | Enter a name for the security profile.                                                                                                    |
|             | When you save the new profile, the name displays in the <b>Device Security Profile</b> drop-down list box in the <b>Phone Configuration window</b> for the phone type and protocol.                                                 |
|             | <b>Tip</b> Include the device model and protocol in the security profile name to find the correct profile while searching for a profile or updating a profile.                                                                      |
| Description | Enter a description for the security profile. The description can include up to 50 characters in any language, but it cannot include double-quotes ("), percentage sign (%), ampersand (&), back-slash (\), or angle brackets (<>). |

| Setting              | Description |
|----------------------|-------------|
| Device Security Mode |             |

| Setting | Description                                                                                                    |
|---------|----------------------------------------------------------------------------------------------------|
|         | From the drop-down list box, choose one of the following options:                                                                                                    |
|         | <ul> <li>Non Secure  —No security features except image, file, and device authentication exist for the phone. A TCP connection opens to Unified Communications Manager.</li> </ul>                                       |
|         | <ul> <li>Authenticated—Unified Communications Manager provides integrity and<br/>authentication for the phone. A TLS connection that uses NULL/SHA opens<br/>for signaling.</li> </ul>                                   |
|         | <ul> <li>Encrypted—Unified Communications Manager provides integrity,<br/>authentication, and signalling encryption for the trunk.</li> </ul>                                                                            |
|         | The following are the supported ciphers:                                                                                                    |
|         | TLS Ciphers                                                                                                    |
|         | This parameter defines the ciphers that are supported by the Unified Communication Manager for establishing SIP TLS and inbound CTI Manager TLS connections.                                                             |
|         | Strongest- AES-256 SHA-384 only: RSA Preferred                                                                                                    |
|         | • TLS_ECDHE_RSA with AES256_GCM_SHA384                                                                                                    |
|         | • TLS_ECDHE_RSA with AES256_GCM_SHA384                                                                                                    |
|         | Note It is recommended that the value of the parameter 'SRTP Ciphers' be set to the value 'Strongest - AEAD AES-256 GCM cipher only'. With this option chosen, the phones will not register on authenticated mode.       |
|         | Strongest- AES-256 SHA-384 only: ECDSA Preferred                                                                                                    |
|         | • TLS_ECDHE_ECDSA with AES256_GCM_SHA384                                                                                                    |
|         | • TLS_ECDHE_RSA with AES256_GCM_SHA384                                                                                                    |
|         | Note It is recommended that the value of the parameter 'SRTP Ciphers' be set to the value 'Strongest - AEAD AES-256 GCM cipher only'. With this option chosen, the phones will not register on authenticated mode.       |
|         | Medium- AES-256 AES-128 only: RSA Preferred                                                                                                    |
|         | • TLS_ECDHE_RSA with AES256_GCM_SHA384                                                                                                    |
|         | • TLS_ECDHE_ECDSA with AES256_GCM_SHA384                                                                                                    |
|         | • TLS_ECDHE_RSA with AES128_GCM_SHA256                                                                                                    |
|         | • TLS_ECDHE_ECDSA with AES128_GCM_SHA256                                                                                                    |
|         | Note It is recommended that the value of the parameter 'SRTP Ciphers' be set to the value 'Medium - AEAD AES-256,AES-128 GCM ciphers only'. With this option chosen, the phones will not register on authenticated mode. |

| Setting               | Description                                                                                                    |
|-----------------------|----------------------------------------------------------------------------------------------------|
|                       | Medium- AES-256 AES-128 only: ECDSA Preferred                                                                                                    |
|                       | • TLS_ECDHE_ECDSA with AES256_GCM_SHA384                                                                                                    |
|                       | • TLS_ECDHE_RSA with AES256_GCM_SHA384                                                                                                    |
|                       | • TLS_ECDHE_ECDSA with AES128_GCM_SHA256                                                                                                    |
|                       | • TLS_ECDHE_RSA with AES128_GCM_SHA256                                                                                                    |
|                       | Note It is recommended that the value of the parameter 'SRTP Ciphers' be set to the value 'Medium - AEAD AES-256,AES-128 GCM ciphers only'. With this option chosen, the phones will not register on authenticated mode. |
|                       | All Ciphers, RSA Preferred:                                                                                                    |
|                       | • TLS_ECDHE_RSA with AES256_GCM_SHA384                                                                                                    |
|                       | • TLS_ECDHE_ECDSA with AES256_GCM_SHA384                                                                                                    |
|                       | • TLS_ECDHE_RSA with AES128_GCM_SHA256                                                                                                    |
|                       | • TLS_ECDHE_ECDSA with AES128_GCM_SHA256                                                                                                    |
|                       | • TLS_RSA with AES_128_CBC_SHA1                                                                                                    |
|                       | All Ciphers, ECDSA Preferred:                                                                                                    |
|                       | • TLS_ECDHE_ECDSA with AES256_GCM_SHA384                                                                                                    |
|                       | • TLS_ECDHE_RSA with AES256_GCM_SHA384                                                                                                    |
|                       | • TLS_ECDHE_ECDSA with AES128_GCM_SHA256                                                                                                    |
|                       | • TLS_ECDHE_RSA with AES128_GCM_SHA256                                                                                                    |
| TFTP Encrypted Config | When this check box is checked, Unified Communications Manager encrypts a phone downloads from the TFTP server.                                                                                                    |

| Setting             | Description                                                                                                    |
|---------------------|----------------------------------------------------------------------------------------------------|
| Authentication Mode | This field allows you to choose the authentication method that the phone uses during the CAPF certificate operation.                                                                                                    |
|                     | From the drop-down list box, choose one of the following options:                                                                                                    |
|                     | • <b>By Authentication String</b> —Installs or upgrades, deletes, or troubleshoots a locally significant certificate only when the user enters the CAPF authentication string on the phone.                                                                                                    |
|                     | By Null String—Installs or upgrades, deletes, or troubleshoots a locally significant certificate without the user intervention.                                                                                                    |
|                     | This option provides no security. Cisco strongly recommends that you choose this option only for closed, secure environments.                                                                                                    |
|                     | • By Existing Certificate (Precedence to LSC)—Installs or upgrades, deletes, or troubleshoots a locally significant certificate if a manufacture-installed certificate (MIC) or locally significant certificate (LSC) exists in the phone. If an LSC exists in the phone, authentication occurs through the LSC, regardless whether a MIC exists in the phone. If a MIC and an LSC exist in the phone, authentication occurs through the LSC. If an LSC does not exist in the phone, but a MIC exists, authentication occurs through the MIC. |
|                     | Before you choose this option, verify that a certificate exists in the phone. If you choose this option and no certificate exists in the phone, the operation fails.                                                                                                    |
|                     | At any time, the phone uses only one certificate to authenticate to CAPF although a MIC and an LSC can exist in the phone at the same time. If the primary certificate, which takes precedence, becomes compromised for any reason, or, if you want to authenticate through the other certificate, you must update the authentication mode.                                                                                                    |
|                     | • By Existing Certificate (Precedence to MIC)—Installs or upgrades, deletes, or troubleshoots a locally significant certificate if an LSC or MIC exists in the phone. If a MIC exists in the phone, authentication occurs through the MIC, regardless whether an LSC exists in the phone. If an LSC exists in the phone, but a MIC does not exist, authentication occurs through the LSC.                                                                                                    |
|                     | Before you choose this option, verify that a certificate exists in the phone. If you choose this option and no certificate exists in the phone, the operation fails.                                                                                                    |
|                     | Note The CAPF settings that are configured in the Phone Security Profile window interact with the CAPF parameters that are configured in the <b>Phone Configuration</b> window.                                                                                                    |

| Setting  | Descrip                         | tion                                                                                                    |
|----------|---------------------------------|----------------------------------------------------------------------------------------------------|
| Key Size |                                 | setting that is used for CAPF, choose the key size for the certificate from -down list box. The default setting equals 1024. The other option for key 12.                                                                                                    |
|          | to gener<br>which is<br>Dependi | hoose a higher key size than the default setting, the phones take longer ate the entropy that is required to generate the keys. Key generation, set at low priority, allows the phone to function while the action occurs. In on the phone model, you may notice that key generation takes up to ore minutes to complete. |
|          | Note                            | The CAPF settings that are configured in the Phone Security Profile window interact with the CAPF parameters that are configured in the <b>Phone Configuration</b> window.                                                                                                    |

The following table describes the settings for the security profile for the phone that is running SIP.

Table 2: Security Profile for Phone That Is Running SIP

| Setting             | Description                                                                                                    |
|---------------------|----------------------------------------------------------------------------------------------------|
| Name                | Enter a name for the security profile.                                                                                                    |
|                     | When you save the new profile, the name displays in the <b>Device Security Profile</b> drop-down list box in the <b>Phone Configuration</b> window for the phone type and protocol.             |
|                     | Tip Include the device model and protocol in the security profile name to help you find the correct profile when you are searching for or updating a profile.                                   |
| Description         | Enter a description for the security profile.                                                                                                    |
| Nonce Validity Time | Enter the number of minutes (in seconds) that the nonce value is valid. The default value equals 600 (10 minutes). When the time expires, Unified Communications Manager generates a new value. |
|                     | Note A nonce value, a random number that supports digest authentication, gets used to calculate the MD5 hash of the digest authentication password.                                             |

| Setting                         | Description                                                                                                    |
|---------------------------------|----------------------------------------------------------------------------------------------------|
| Device Security Mode            | From the drop-down list box, choose one of the following options:                                                                                                    |
|                                 | • Non Secure—No security features except image, file, and device authentication exist for the phone. A TCP connection opens to Unified Communications Manager.                                                                                          |
|                                 | • Authenticated—Unified Communications Manager provides integrity and authentication for the phone. A TLS connection that uses NULL/SHA opens for signaling.                                                                                            |
|                                 | • Encrypted—Unified Communications Manager provides integrity, authentication, and encryption for the phone. A TLS connection that uses AES128/SHA opens for signaling, and SRTP carries the media for all phone calls on all SRTP-capable hops.        |
|                                 | Note                                                                                                    |
| Transport Type                  | When Device Security Mode is <b>Non Secure</b> , choose one of the following options from the drop-down list box (some options may not display):                                                                                                    |
|                                 | • TCP—Choose the Transmission Control Protocol to ensure that packets get received in the same order as the order in which they are sent. This protocol ensures that no packets get dropped, but the protocol does not provide any security.            |
|                                 | • UDP—Choose the User Datagram Protocol to ensure that packets are received quickly. This protocol, which can drop packets, does not ensure that packets are received in the order in which they are sent. This protocol does not provide any security. |
|                                 | • TCP + UDP—Choose this option if you want to use a combination of TCP and UDP. This option does not provide any security.                                                                                                    |
|                                 | When Device Security Mode is <b>Authenticated</b> or <b>Encrypted</b> , TLS specifies the Transport Type. TLS provides signaling integrity, device authentication, and signaling encryption (encrypted mode only) for SIP phones.                       |
|                                 | If Device Security Mode cannot be configured in the profile, the transport type specifies UDP.                                                                                                    |
| Enable Digest<br>Authentication | If you check this check box, Unified Communications Manager challenges all SIP requests from the phone.                                                                                                    |
|                                 | Digest authentication does not provide a device authentication, integrity, or confidentiality. Choose a security mode of authenticated or encrypted to use these features.                                                                              |
| TFTP Encrypted Config           | When this check box is checked, Unified Communications Manager encrypts the phone downloads from the TFTP server. This option exists for Cisco phones only.                                                                                             |
|                                 | Tip Cisco recommends that you enable this option and configure a symmetric key to secure digest credentials and administrative passwords.                                                                                                    |

| Setting                                                | Description                                                                                                    |
|--------------------------------------------------------|----------------------------------------------------------------------------------------------------|
| Exclude Digest<br>Credentials in<br>Configuration File | When this check box is checked, Unified Communications Manager omits digest credentials in the phone downloads from the TFTP server. This option exists for Cisco IP Phones, 7942, and 7962 (SIP only).                                                                                                    |
| Authentication Mode                                    | This field allows you to choose the authentication method that the phone uses during the CAPF certificate operation. This option exists for Cisco phones only.                                                                                                    |
|                                                        | From the drop-down list box, choose one of the following options:                                                                                                    |
|                                                        | • <b>By Authentication String</b> —Installs or upgrades or troubleshoots a locally significant certificate only when the user enters the CAPF authentication string on the phone.                                                                                                    |
|                                                        | • <b>By Null String</b> —Installs or upgrades or troubleshoots a locally significant certificate without the user intervention.                                                                                                    |
|                                                        | This option provides no security; Cisco strongly recommends that you choose this option only for closed, secure environments.                                                                                                    |
|                                                        | • By Existing Certificate (Precedence to LSC)—Installs or upgrades or troubleshoots a locally significant certificate if a manufacture-installed certificate (MIC) or locally significant certificate (LSC) exists in the phone. If an LSC exists in the phone, authentication occurs through the LSC, regardless whether a MIC exists in the phone. If an LSC does not exist in the phone, but a MIC does exist, authentication occurs through the MIC. |
|                                                        | Before you choose this option, verify that a certificate exists in the phone. If you choose this option and no certificate exists in the phone, the operation fails.                                                                                                    |
|                                                        | At any time, the phone uses only one certificate to authenticate to CAPF although a MIC and an LSC can exist in the phone at the same time. If the primary certificate, which takes precedence, becomes compromised for any reason, or, if you want to authenticate through the other certificate, you must update the authentication mode.                                                                                                    |
|                                                        | • By Existing Certificate (Precedence to MIC)—Installs or upgrades or troubleshoots a locally significant certificate if an LSC or MIC exists in the phone. If a MIC exists in the phone, authentication occurs through the MIC, regardless whether an LSC exists in the phone. If an LSC exists in the phone, but a MIC does not exist, authentication occurs through the LSC.                                                                          |
|                                                        | Before you choose this option, verify that a certificate exists in the phone. If you choose this option and no certificate exists in the phone, the operation fails.                                                                                                    |
|                                                        | Note The CAPF settings that are configured in the Phone Security Profile window interact with the CAPF parameters that are configured in the Phone Configuration window.                                                                                                    |

| Setting        | Description                                                                                                    |
|----------------|----------------------------------------------------------------------------------------------------|
| Key Size       | For this setting that is used for CAPF, choose the key size for the certificate from the drop-down list box. The default setting equals 1024. The other option for key size is 512.                                                                                                    |
|                | If you choose a higher key size than the default setting, the phones take longer to generate the entropy that is required to generate the keys. Key generation, which is set at low priority, allows the phone to function while the action occurs. Depending on the phone model, you may notice that key generation takes up to 30 or more minutes to complete. |
|                | Note The CAPF settings that are configured in the Phone Security Profile window interact with the CAPF parameters that are configured in the Phone Configuration window.                                                                                                    |
| SIP Phone Port | This setting applies to phones that are running SIP that uses UDP transport.                                                                                                    |
|                | Enter the port number for Cisco IP Phones (SIP only) that use UDP to listen for SIP messages from Unified Communications Manager. The default setting equals 5060.                                                                                                    |
|                | Phones that use TCP or TLS ignore this setting.                                                                                                    |

### **Related Topics**

Configuration File Encryption

**Digest Authentication** 

Digest Authentication for SIP Phones Setup

**Encrypted Phone Configuration File Setup** 

Phone Security Profile Setup Tips, on page 1

Where to Find More Information

# **Apply Phone Security Profile**

You apply a phone security profile to the phone in the **Phone Configuration** window.

#### Before you begin

Before you apply a security profile that uses certificates for authentication of the phone, ensure that phone contains a locally significant certificate (LSC) or manufacture-installed certificate (MIC).

If the phone does not contain a certificate, perform the following steps:

- 1. In the **Phone Configuration** window, apply a nonsecure profile.
- **2.** In the **Phone Configuration** window, install a certificate by configuring the CAPF settings. For more information on performing this task.
- **3.** In the **Phone Configuration** window, apply a device security profile that is configured for authentication or encryption.

To apply a phone security profile to a device, perform the following procedure:

#### **Procedure**

- **Step 1** Find the phone, as described in the Cisco Unified Communications Manager Administration Guide.
- **Step 2** After the **Phone Configuration** window displays, locate the **Device Security Profile**.
- **Step 3** From the **Device Security Profile** drop-down list, choose the security profile that applies to the device. Only the phone security profiles that are configured for the phone type and protocol display.
- Step 4 Click Save.
- **Step 5** To apply the changes to the applicable phone, click **Apply Config.**

#### What to do next

If you configured digest authentication for phones that are running SIP, you must configure the digest credentials in the **End User Configuration** window. Then, you must configure the Digest User setting in the **Phone Configuration** window.

### **Related Topics**

Certificate Authority Proxy Function

Digest Authentication for SIP Phones Setup

Where to Find More Information About Security Profiles, on page 15

# **Synchronize Phone Security Profile with Phones**

To synchronize phones with a Phone Security Profile that has undergone configuration changes, perform the following procedure, which will apply any outstanding configuration settings in the least-intrusive manner possible. (For example, a reset/restart may not be required on some affected phones.)

#### **Procedure**

- **Step 1** Choose System > Security Profile > Phone Security Profile.
  - The **Find and List Phone Security Profiles** window displays.
- **Step 2** Choose the search criteria to use.
- Step 3 Click Find.

The window displays a list of phone security profiles that match the search criteria.

**Step 4** Click the phone security profile to which you want to synchronize applicable phones.

The Phone Security Profile Configuration window displays.

- **Step 5** Make any additional configuration changes.
- Step 6 Click Save.
- Step 7 Click Apply Config.

The **Apply Configuration Information** dialog displays.

### Step 8 Click OK.

#### **Related Topics**

Where to Find More Information About Security Profiles, on page 15

## **Delete Phone Security Profile**

This section describes how to delete a phone security profile from the Unified Communications Manager database.

#### Before you begin

Before you can delete a security profile from Unified Communications Manager Administration, you must apply a different profile to the devices or delete all devices that use the profile. To find out which devices use the profile, choose **Dependency Records** from the **Related Links** drop-down list box in the **Security Profile Configuration** window and click **Go**.

If the dependency records feature is not enabled for the system, go to **System** > **Enterprise Parameters Configuration** and change the Enable Dependency Records setting to True. A message displays information about high CPU consumption that relates to the dependency records feature. Save your change to activate dependency records. For more information about dependency records, refer to the *Cisco Unified Communications Manager System Guide*.

#### **Procedure**

- **Step 1** Find the security profile to delete.
- Step 2 To delete multiple security profiles, check the check boxes next to the appropriate check box in the Find and List window; then, click Delete Selected. You can delete all configurable records for this selection by clicking Select All and then clicking Delete Selected.
- **Step 3** To delete a single security profile, perform one of the following tasks:
  - a) In the Find and List window, check the check box next to the appropriate security profile; then, click Delete Selected.
- **Step 4** When prompted to confirm the delete operation, click **OK** to delete or **Cancel** to cancel the delete operation.

### **Related Topics**

Find Phone Security Profile, on page 2 Where to Find More Information About Security Profiles, on page 15

## **Find Phones with Phone Security Profiles**

To find the phones that use a specific security profile, perform the following procedure:

#### **Procedure**

- **Step 1** In Unified Communications Manager Administration, choose **Device** > **Phone**.
- **Step 2** From the first drop-down list box, choose the search parameter **Security Profile**.
  - a) From the drop-down list box, choose a search pattern.
  - b) Specify the appropriate search text, if applicable.

Note

To add additional search criteria, click the + button. When you add criteria, the system searches for a record that matches all criteria that you specify. To remove criteria, click the – button to remove the last added criterion or click the **Clear Filter** button to remove all added search criteria.

### Step 3 Click Find.

All matching records display. You can change the number of items that display on each page by choosing a different value from the **Rows per Page** drop-down list box.

**Step 4** From the list of records that display, click the link for the record that you want to view.

**Note** To reverse the sort order, click the up or down arrow, if available, in the list header.

The window displays the item that you choose.

### **Related Topics**

Where to Find More Information About Security Profiles, on page 15

# Where to Find More Information About Security Profiles

### **Related Topics**

**Digest Authentication** 

Configuration File Encryption

About Phone Security Profile Setup, on page 1

Phone Security Profile Setup Tips, on page 1

Phone Security Profile Settings, on page 4

**Encrypted Phone Configuration File Setup** 

Digest Authentication for SIP Phones Setup

Phone Hardening

Where to Find More Information About Security Profiles